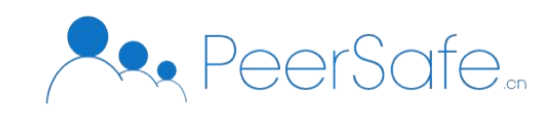

# 众享区块链烟草溯源平台 使用手册

北京众享比特科技有限公司 2020.12

 $1$ 

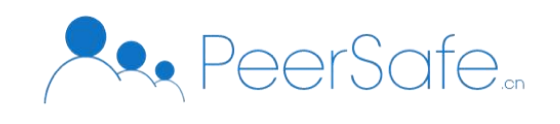

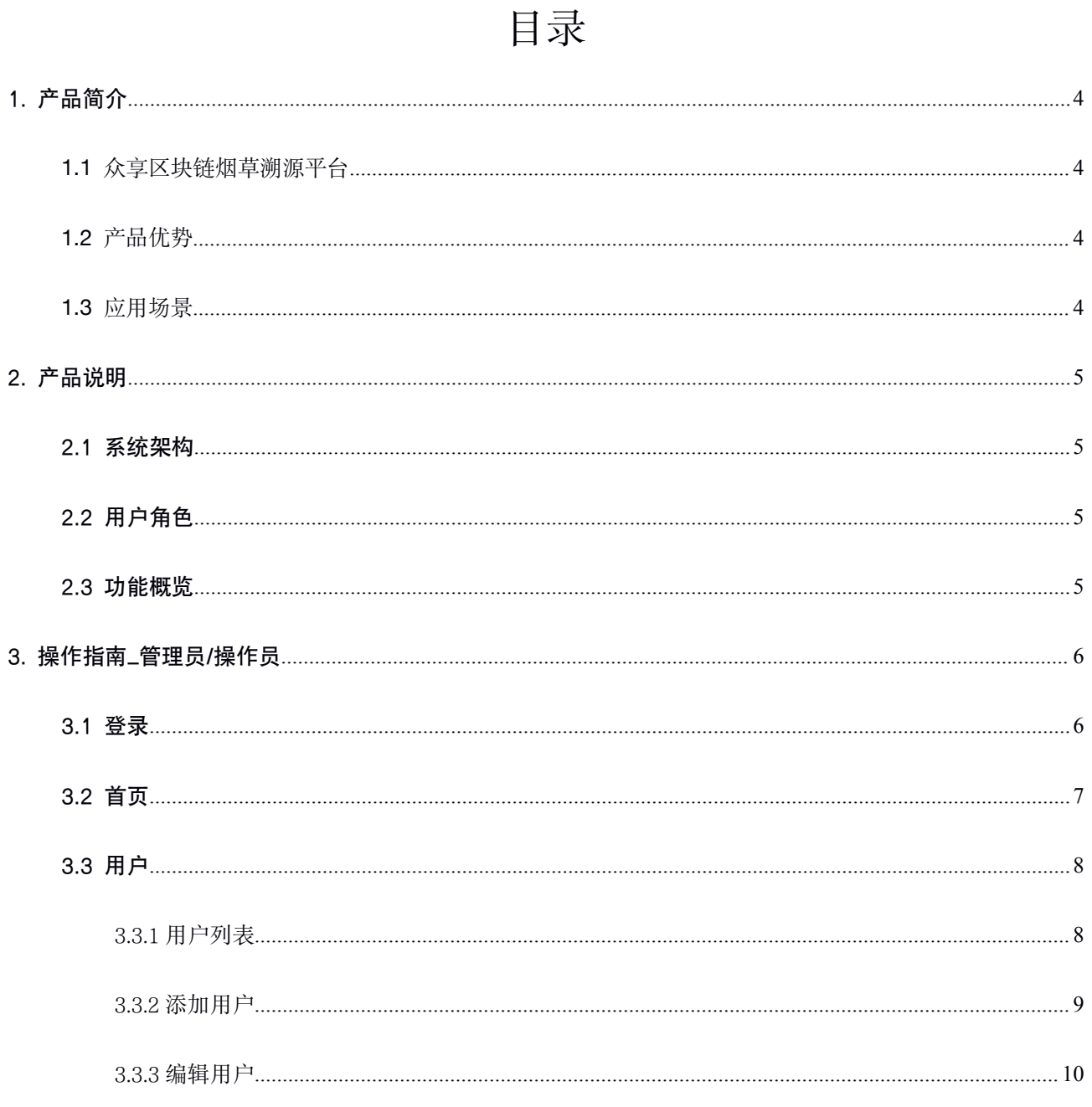

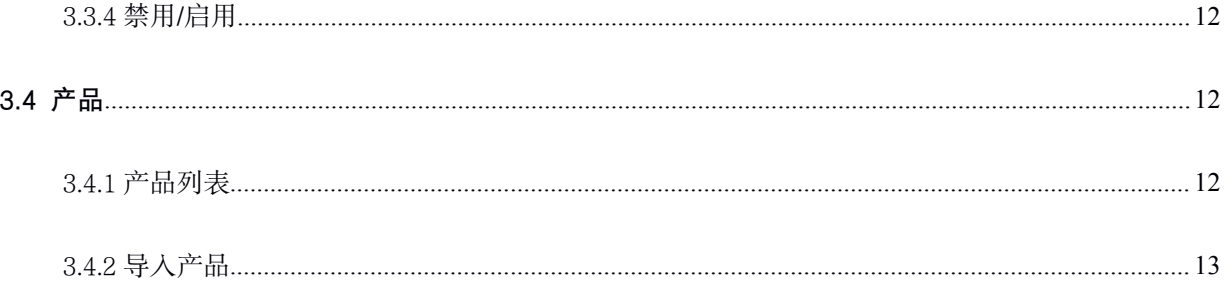

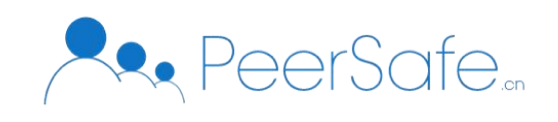

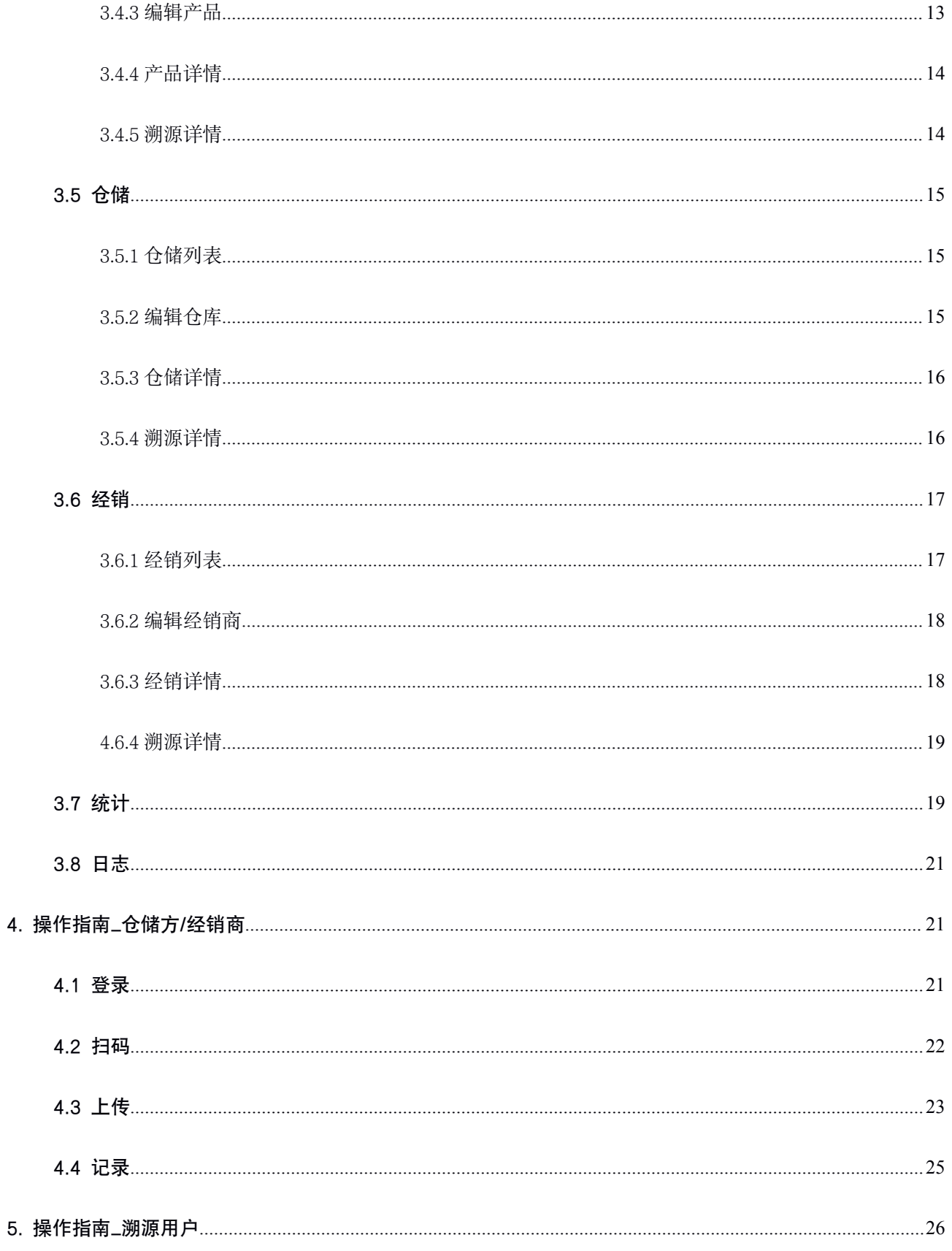

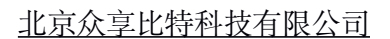

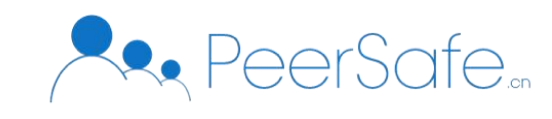

## <span id="page-3-1"></span><span id="page-3-0"></span>1. 产品简介

## **1.1** 众享区块链烟草溯源平台

众享区块链烟草溯源平台,利用区块链结合二维码"一物一码",让烟草相关信息数据 "上链",消费者通过 H5/微信小程序扫码后轻松查验商品信息,实现对烟草仓储、销售等 各环节的追溯。利用区块链技术特性,达到重复扫码有迹可循,各环节数据无法被篡改的效 果,从而杜绝假冒伪劣产品,提升烟草产品价值,建立烟草产品的防伪溯源保障体系。

## **1.2**产品优势

- "一物一码",烟草相关信息数据"上链,上链数据不可篡改,杜绝假冒伪劣产品。
- 细化溯源流程, 实现对雪茄仓储、销售等各环节的追溯, 安全的信息追溯闭环。
- 实现一套行之有效的烟草质量追溯体系, 加强对烟草产品质量的控制, 提升竞争力。
- 消费者可随时随地查验商品信息, 重复扫码有迹可循, 提升烟草产品价值, 建立烟草 产品的防伪溯源保障体系。

## **1.3**应用场景

适用于烟草溯源、物流溯源、工艺品溯源、农业溯源、护肤品溯源等。

## 2. 产品说明

2.1系统架构

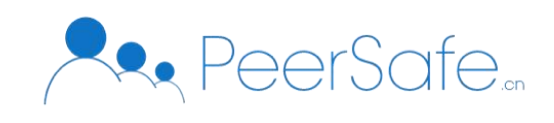

<span id="page-4-0"></span>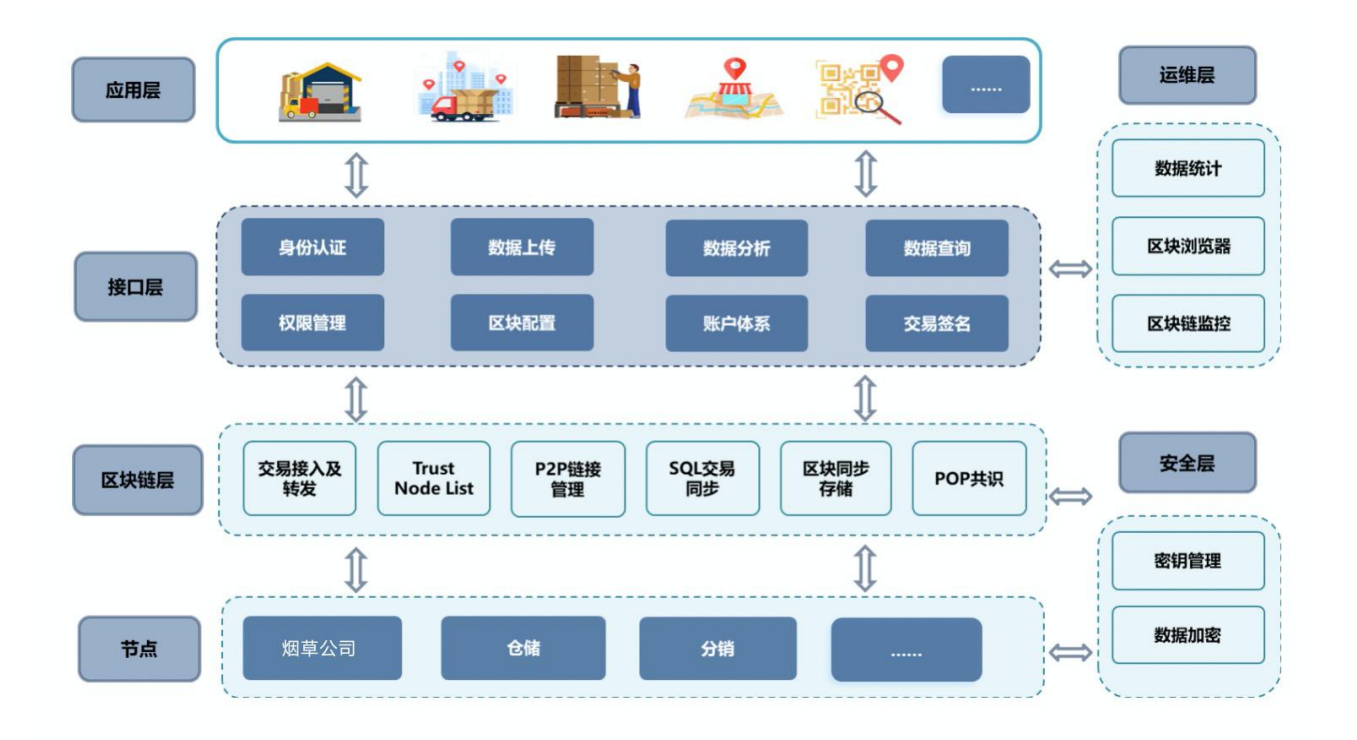

#### 2.2用户角色

- (1)管理方:添加、分配操作员账号,可做所有操作及平台监管。
- (2)操作员:导入、添加、修改产品所有信息,如产品信息、仓储信息、销售流通信
- (3)仓储/销售:
	- 上传信息:小程序扫描二维码(明码)后,系统自动抓取对应环节信息无需手动 添加,上传自己所属环节下产品流通信息;
	- 查看上链信息:实时查看自己所属环节的产品上链信息。
- (4)消费者:通过扫描产品溯源二维码(暗码)查看产品的整个追溯信息。

#### 2.3功能概览

管理员/操作员

- (1) 首页:查看区块高度、当前节点数、数据监控、区块哈希、交易哈希;
- (2) 统计:查看产品总数、仓储数、经销商数、溯源查询总数、以及各类详细统计;
- (3) 产品:导入产品、查看详情、查看溯源、编辑产品;

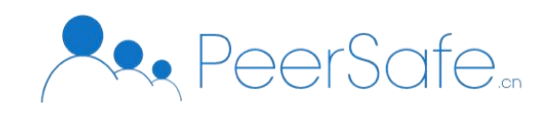

- <span id="page-5-1"></span><span id="page-5-0"></span>(4) 仓储:查看仓储溯源、查看仓储详情、编辑仓库信息;
- (5) 经销:查看经销商溯源、查看经销商详情、编辑经销商信息;
- (6) 用户(操作员无权限):查看各类角色统计、添加系统用户、编辑系统用户、启用/禁 用系统用户;
- (7) 日志:查询操作日志、导出操作日志、清空操作日志。

#### 仓储员/经销商

- (1) 登录:登录小程序;
- (2) 上传:扫描明码上传仓库/经销商信息;
- (3) 记录:查询上传记录

溯源用户

(1) 溯源:扫描暗码查看产品溯源过程

# 3. 操作指南\_管理员/操作员

#### 3.1 登录

打开 web 浏览器,输入 url, 进入登录页面。输入【手机号】,点击【获取验证码】, 输入手机上的验证码,点击【登录】按钮,即可进入系统。如下图:

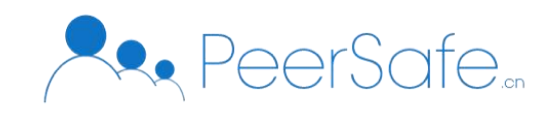

<span id="page-6-0"></span>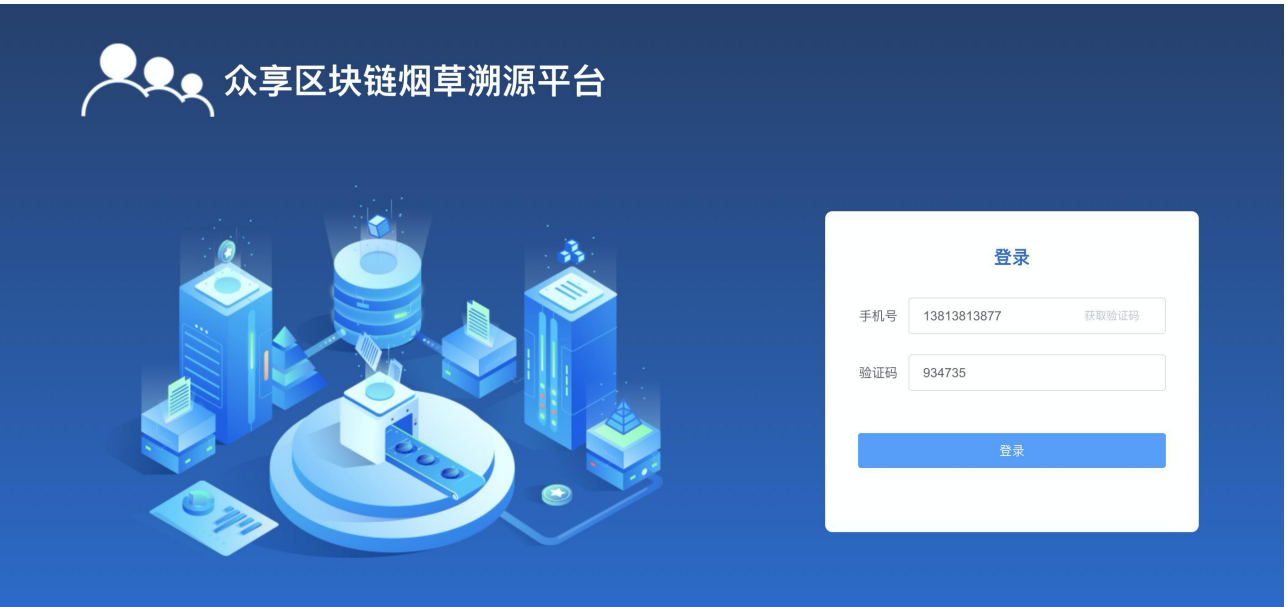

## 3.2 首页

进入首页,可以查看到【区块高度】、【节点数】、【数据监控】、【哈希】等链上信 息,如下图:

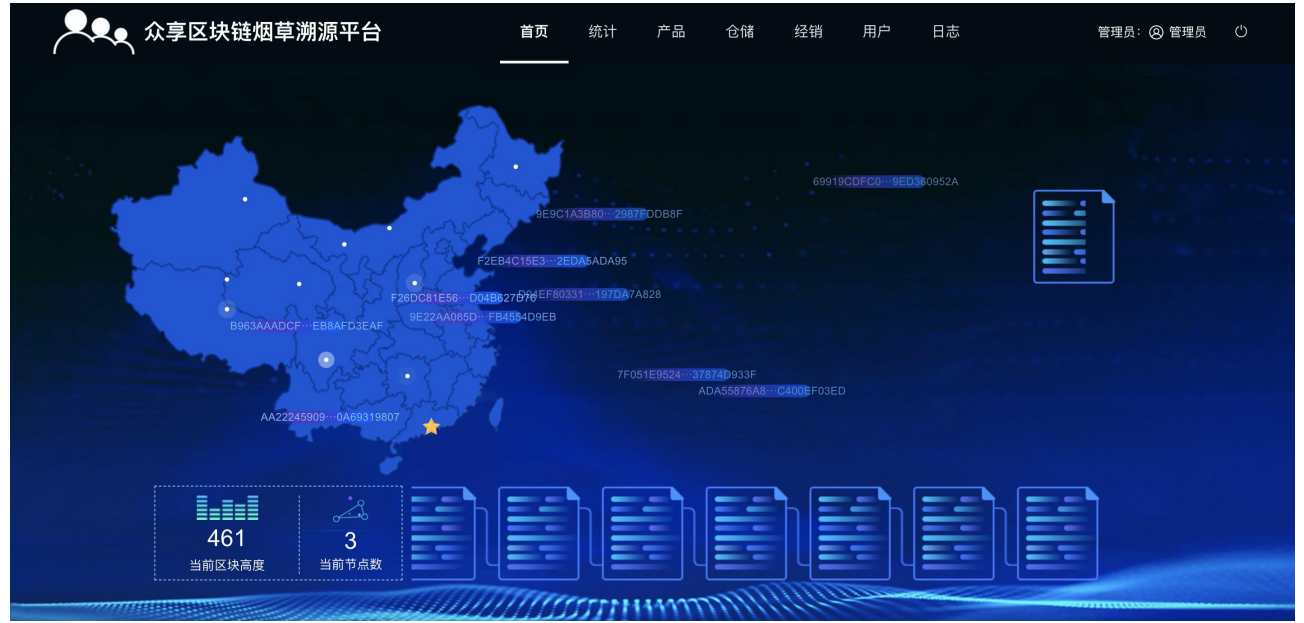

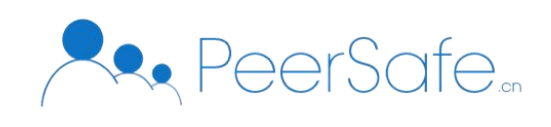

<span id="page-7-1"></span><span id="page-7-0"></span>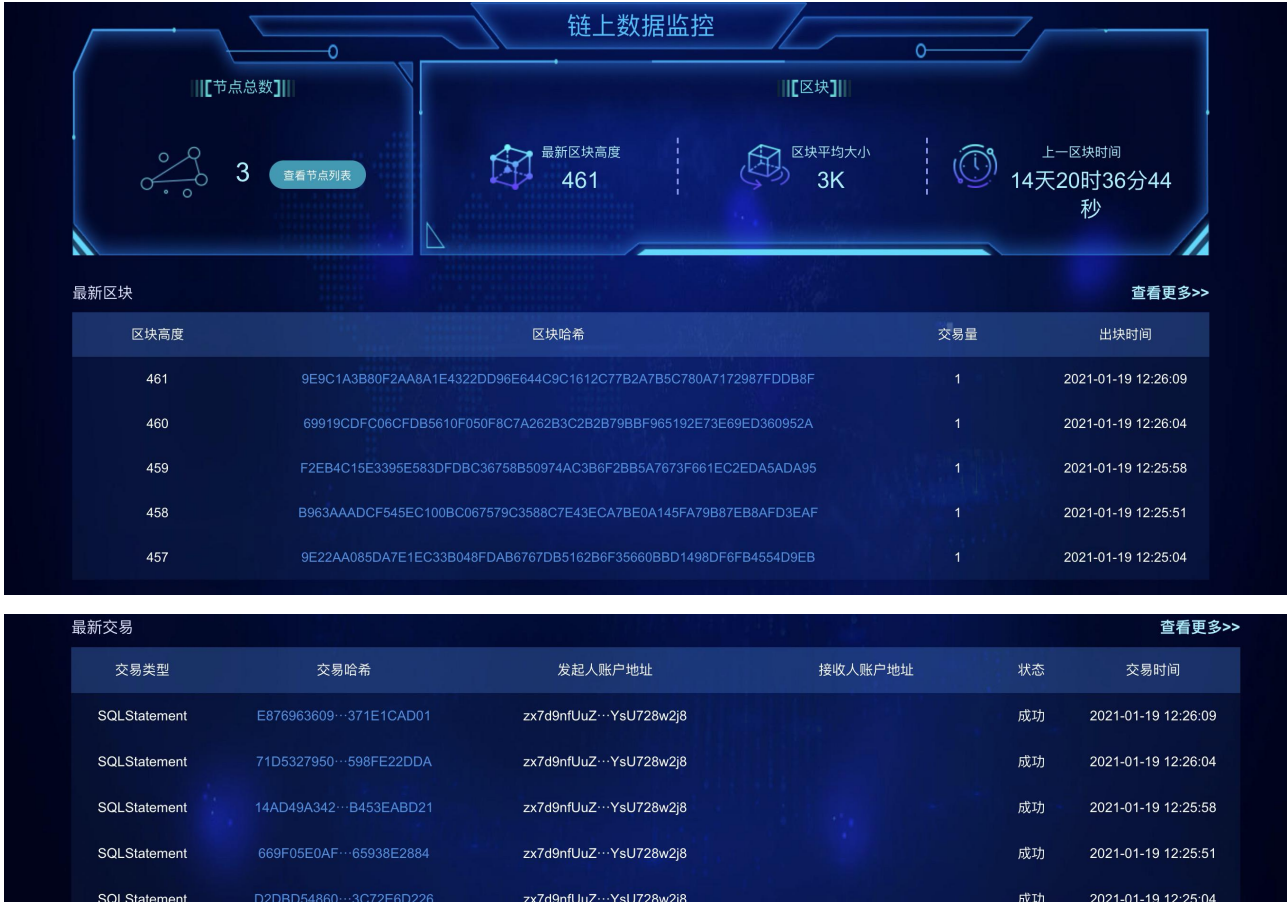

## 3.3 用户

只有管理员才能进入用户模块, 操作员没有权限。

#### 3.3.1 用户列表

进入用户列表,可以查看【用户总数】、【操作员】、【仓储员】、【经销员】的数量 统计,如下图:

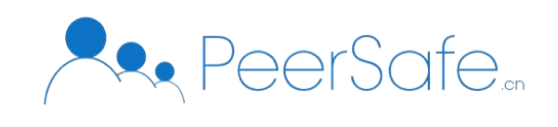

<span id="page-8-0"></span>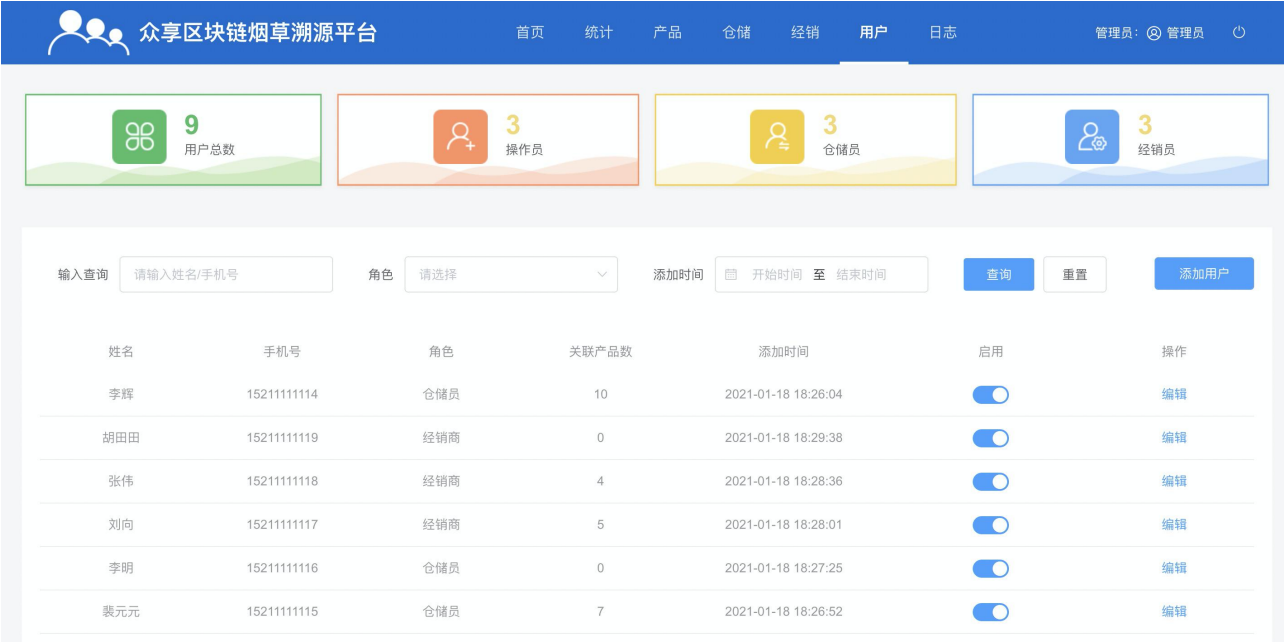

## 3.3.2 添加用户

点击【添加用户】按钮,弹出添加用户弹框,选择【角色】后,输入必填信息,点击【确 定】按钮, 即可添加成功, 如下图:

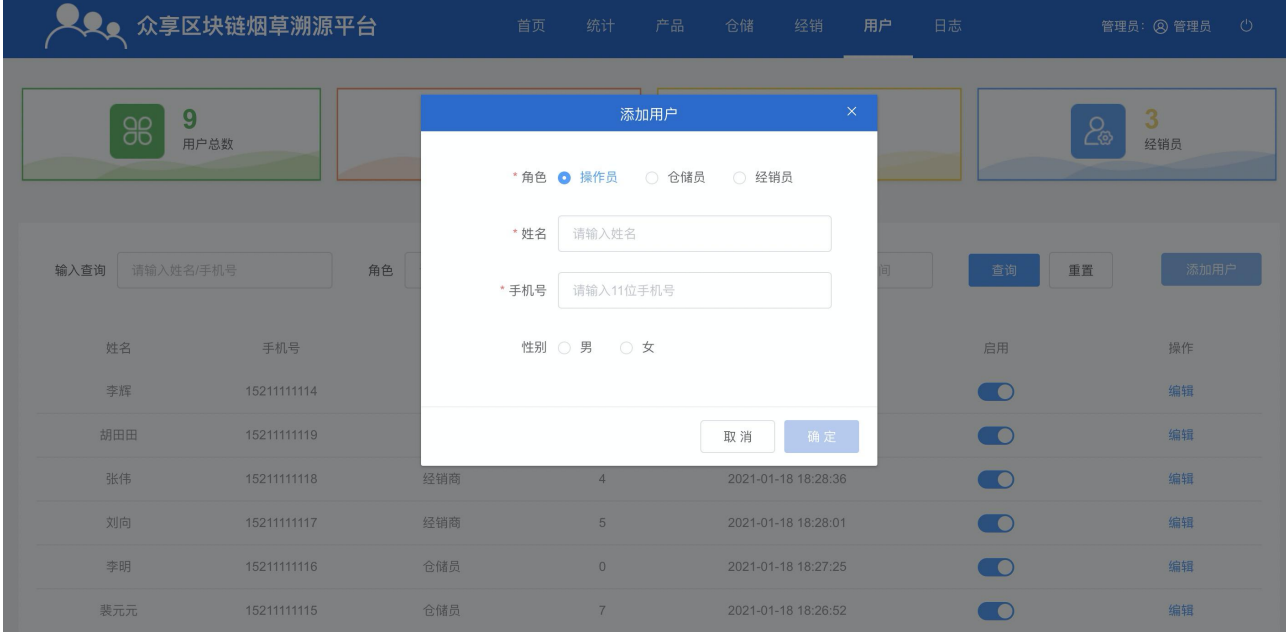

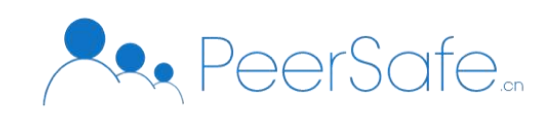

<span id="page-9-0"></span>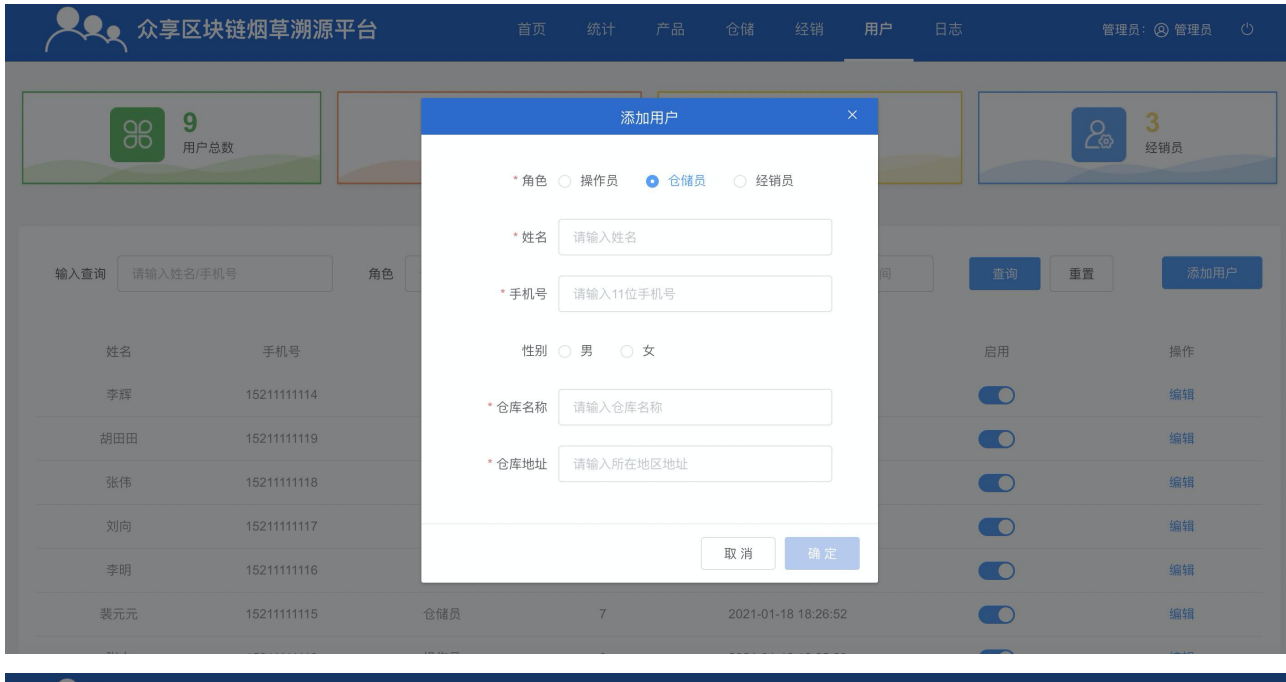

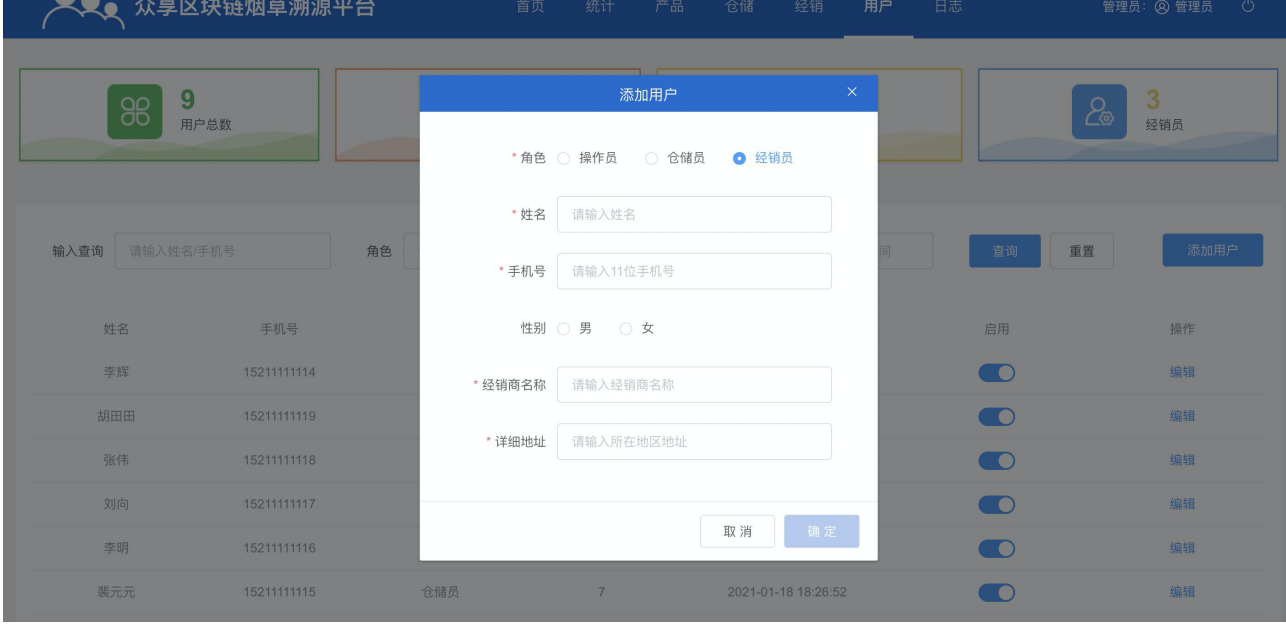

## 3.3.3 编辑用户

在用户列表,点击【编辑】按钮,弹出编辑用户弹框,选择【角色】后,修改信息,点 击【确定】按钮, 即可编辑成功, 如下图:

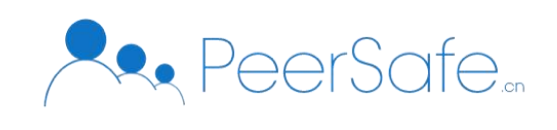

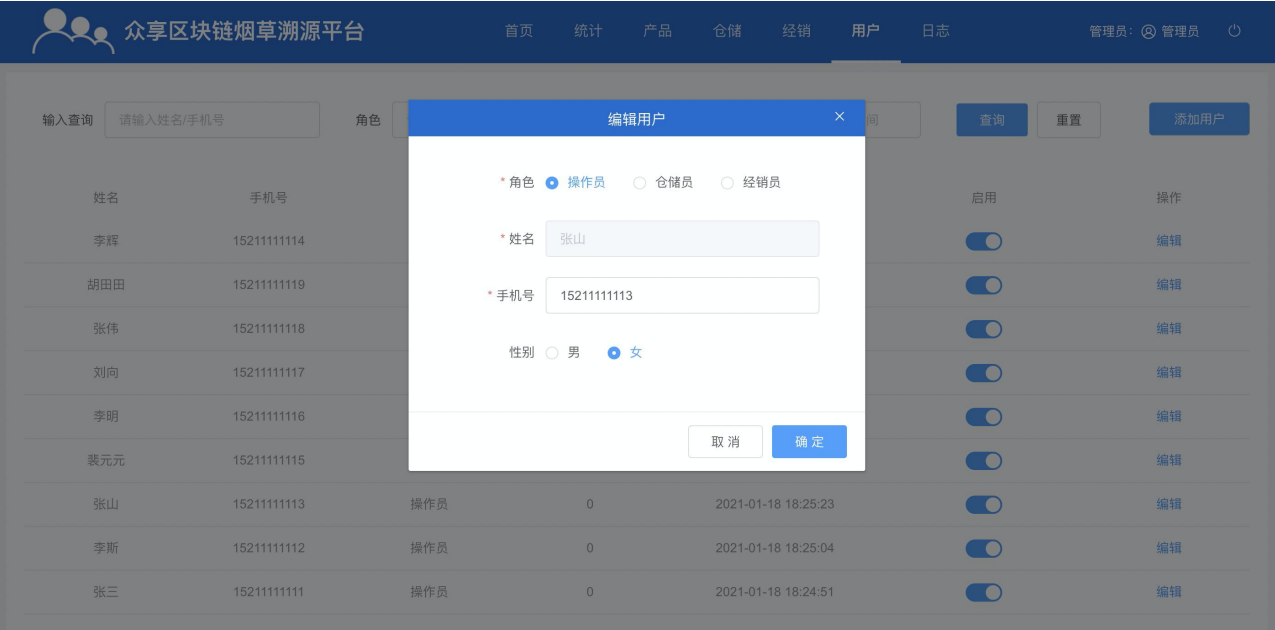

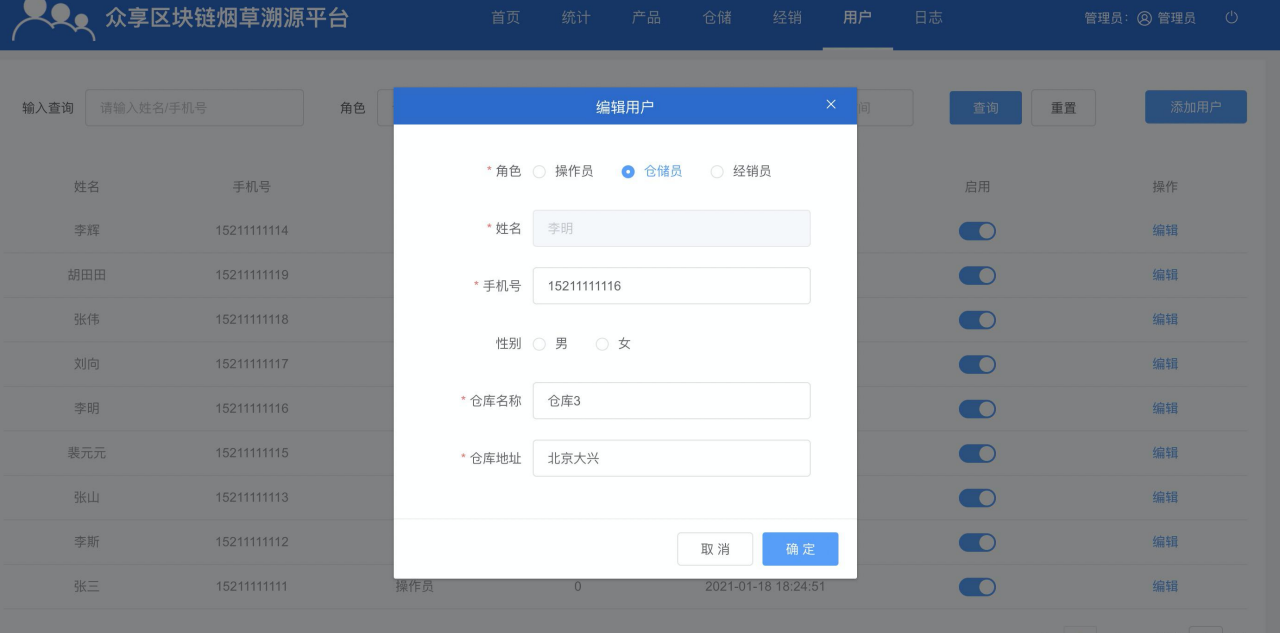

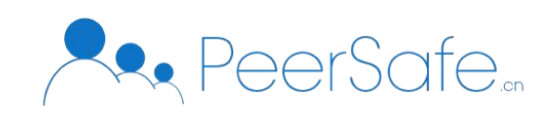

<span id="page-11-1"></span><span id="page-11-0"></span>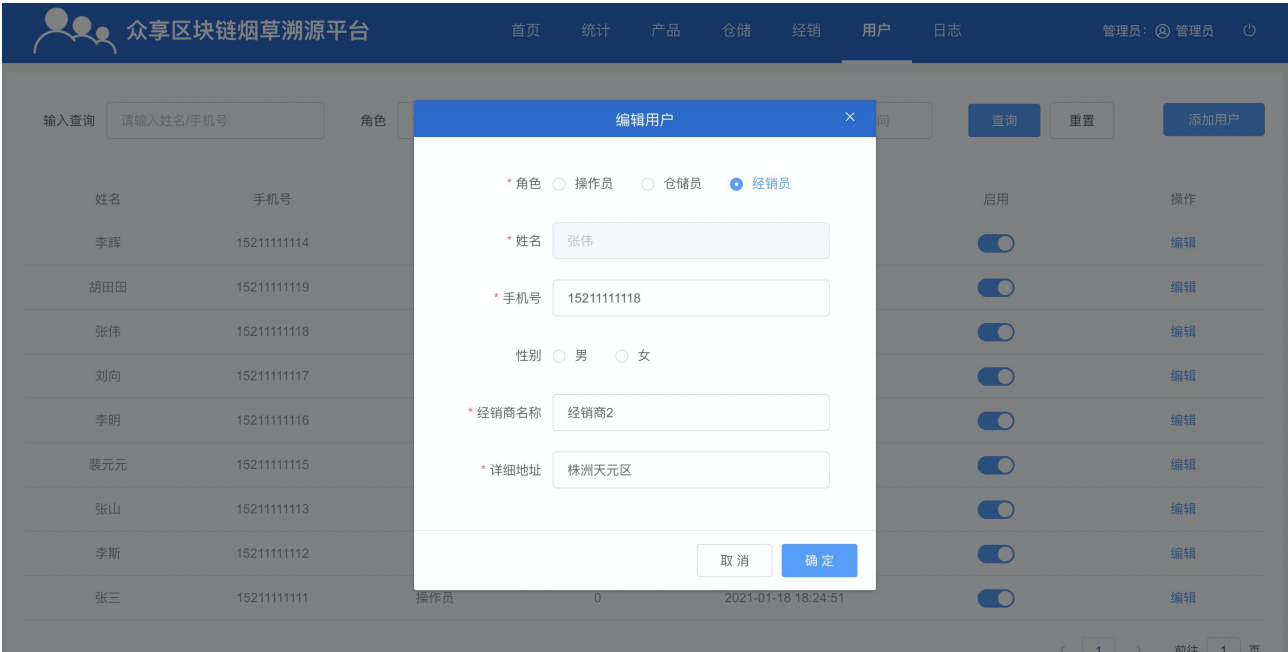

## 3.3.4 禁用/启用

在用户列表,点击用户列表的【启用】按钮,可以切换用户禁用/启用状态,开关在左侧 置灰为禁用,反之为启用,如下图:

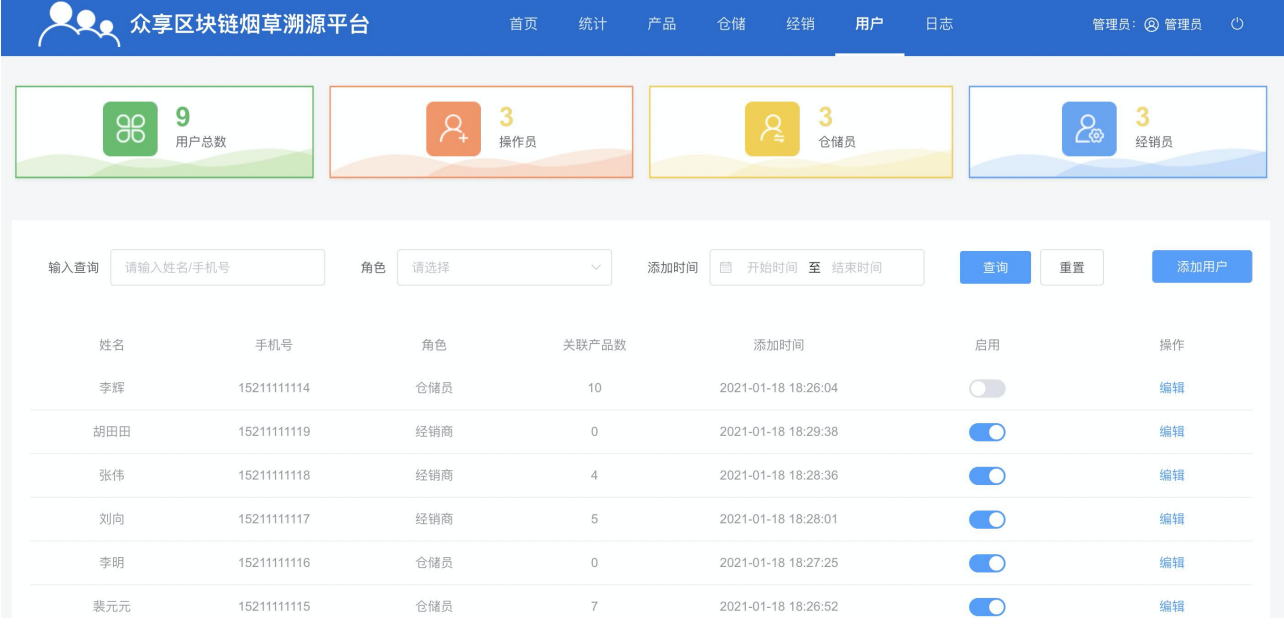

# 3.4 产品

## 3.4.1 产品列表

进入产品列表,可以查看【全部产品】、【今日产品】的数量统计,如下图:

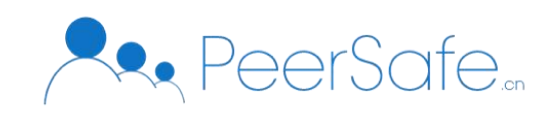

<span id="page-12-0"></span>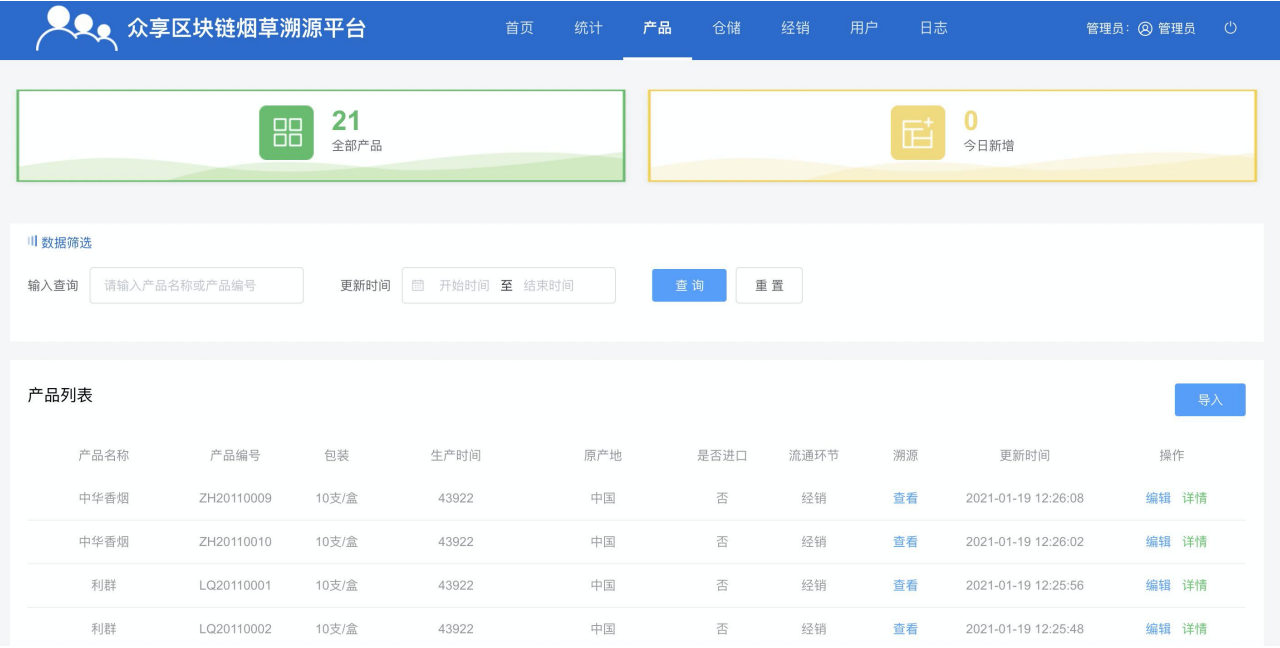

## 3.4.2 导入产品

在产品列表页面,点击【导入】按钮,弹出导入文件弹框,点击【选择导入文件】按钮 后,选择文件,点击【确定】按钮,即可导入成功,如下图:

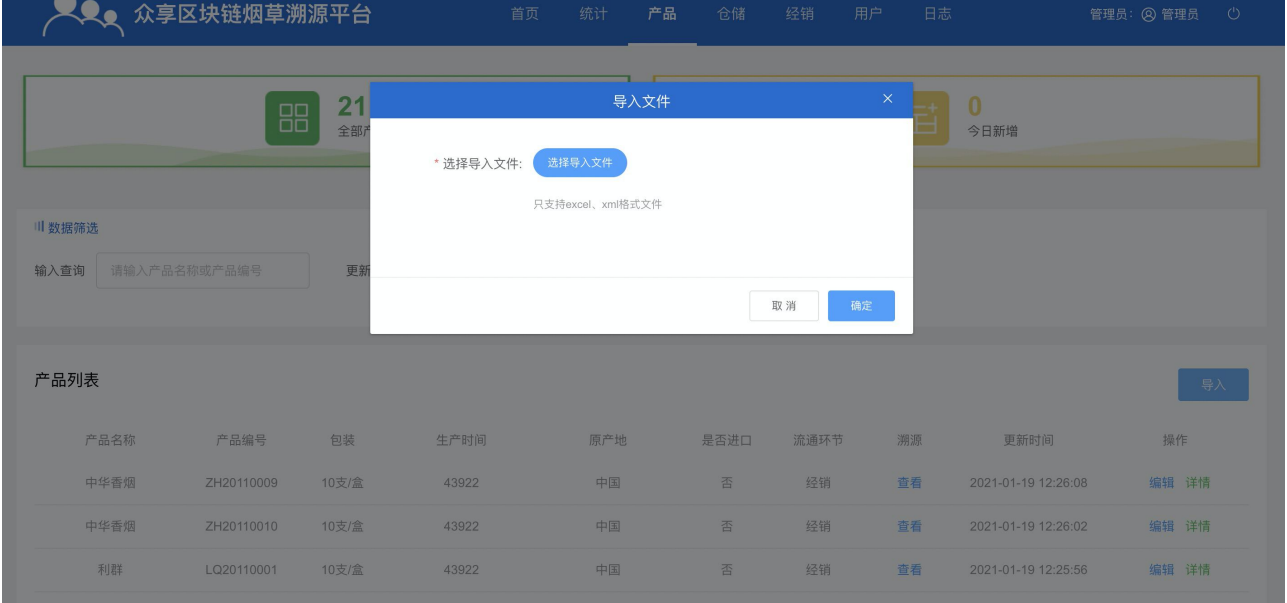

#### 3.4.3 编辑产品

在产品列表页面,点击【编辑】按钮,弹出编辑产品信息弹框,修改信息后,点击【确 定】按钮, 即可编辑成功, 如下图:

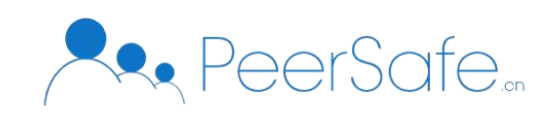

<span id="page-13-0"></span>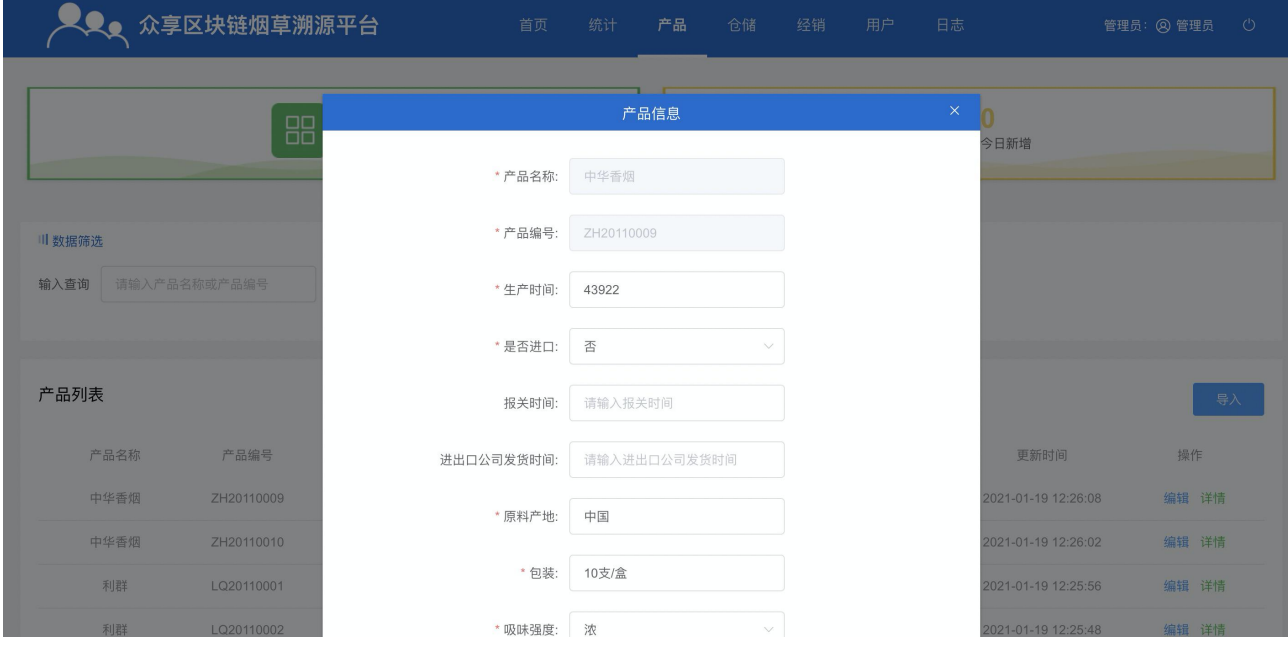

## 3.4.4 产品详情

在产品列表,点击操作列的【详情】按钮,可以查看到产品的详情信息,如下图:

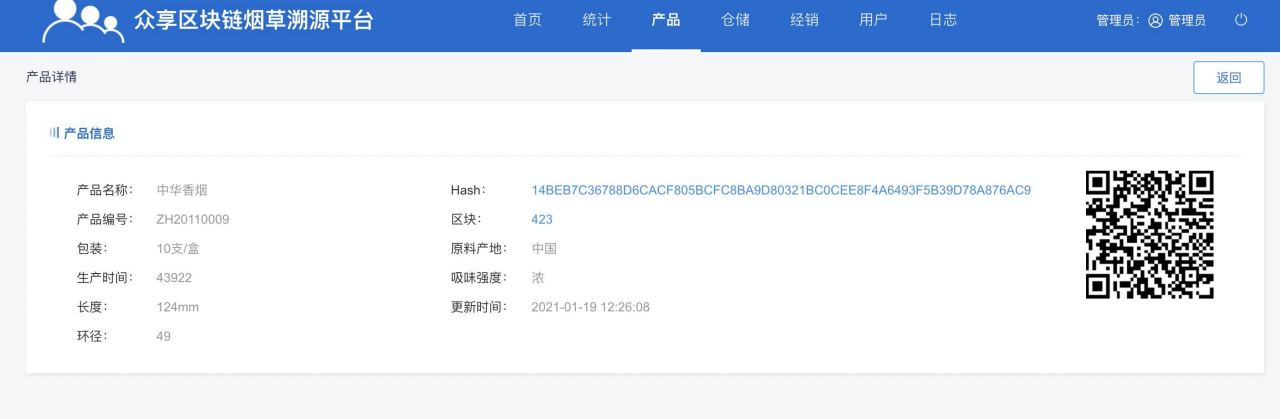

## 3.4.5 溯源详情

进入产品列表,点击溯源列的【查看】按钮,可以查看到产品的溯源详情,如下图:

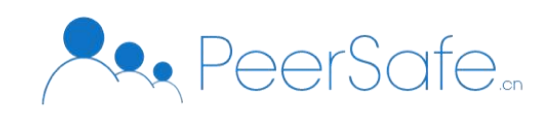

<span id="page-14-1"></span><span id="page-14-0"></span>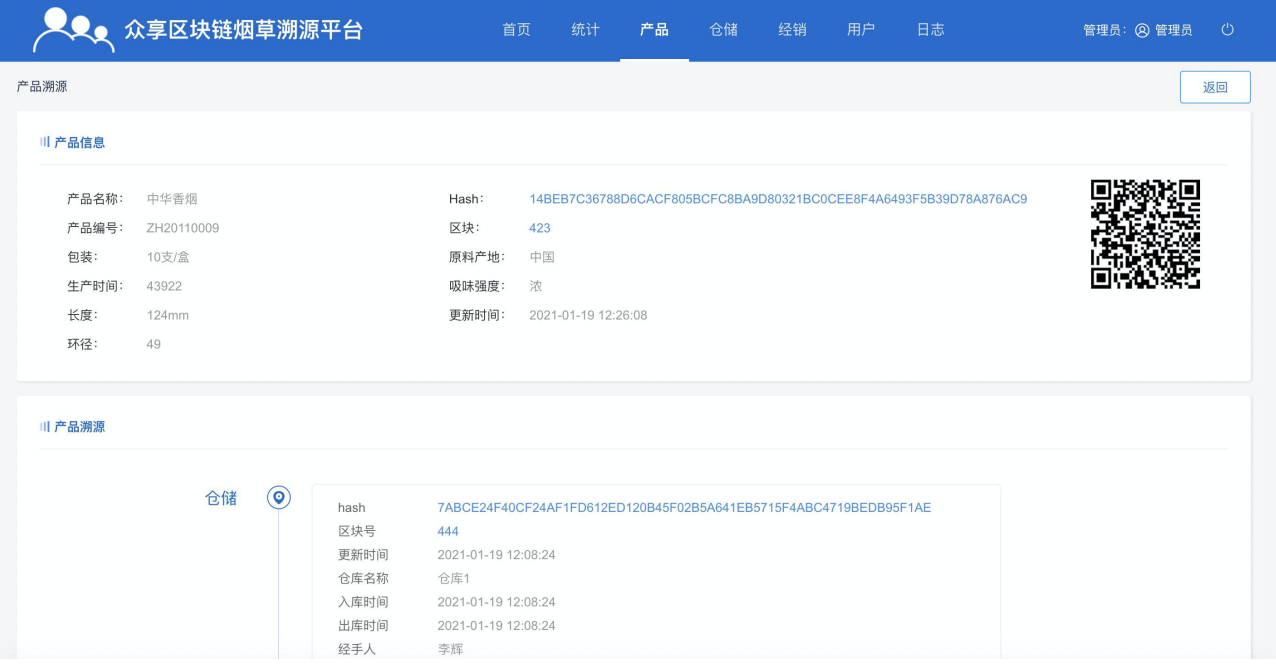

# 3.5 仓储

## 3.5.1 仓储列表

## 进入仓储列表,可以查看所有进入过仓储环节的产品,如下图:

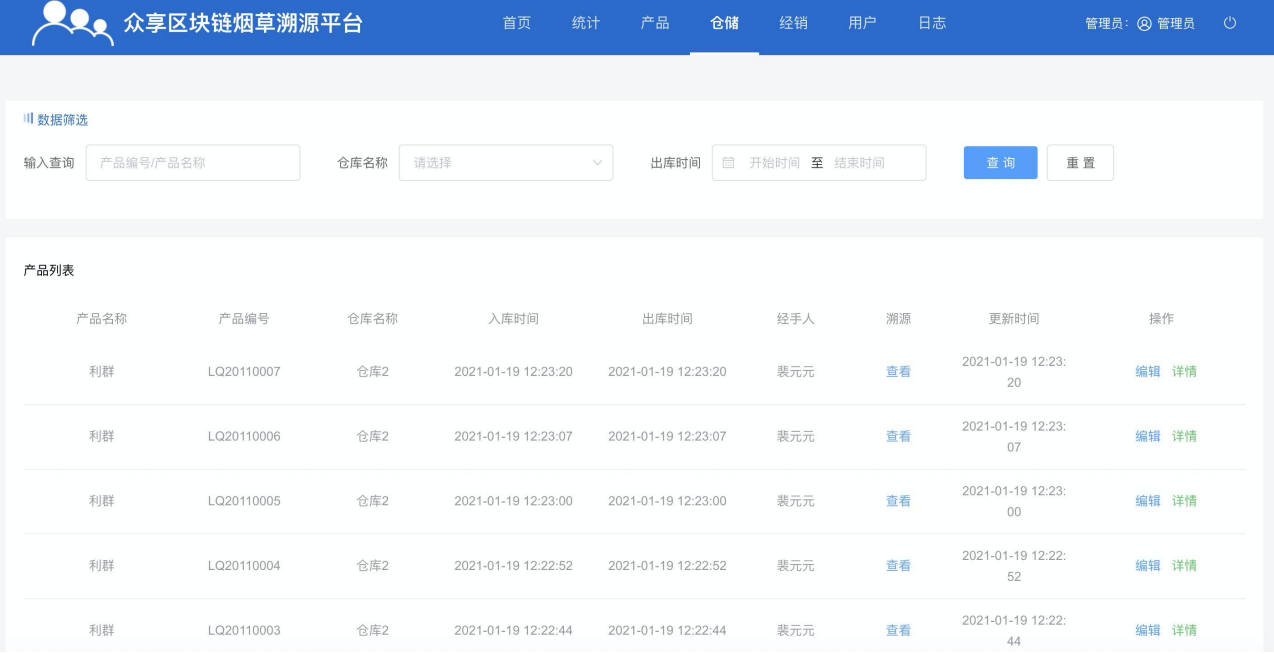

#### 3.5.2 编辑仓库

在仓库列表页面,点击【编辑】按钮,弹出编辑仓库信息弹框,修改信息后,点击【提 交】按钮, 即可修改成功, 如下图:

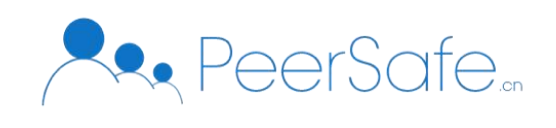

<span id="page-15-0"></span>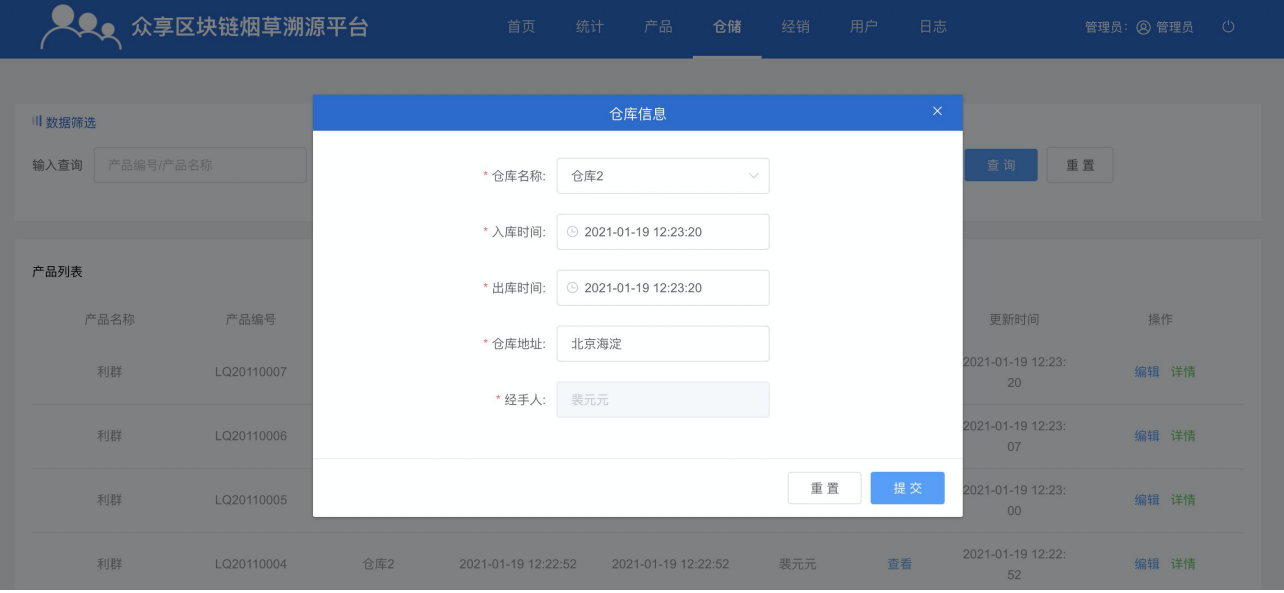

## 3.5.3 仓储详情

在仓储列表页面,点击操作列的【详情】按钮,可以查看到仓库的详情信息,如下图:

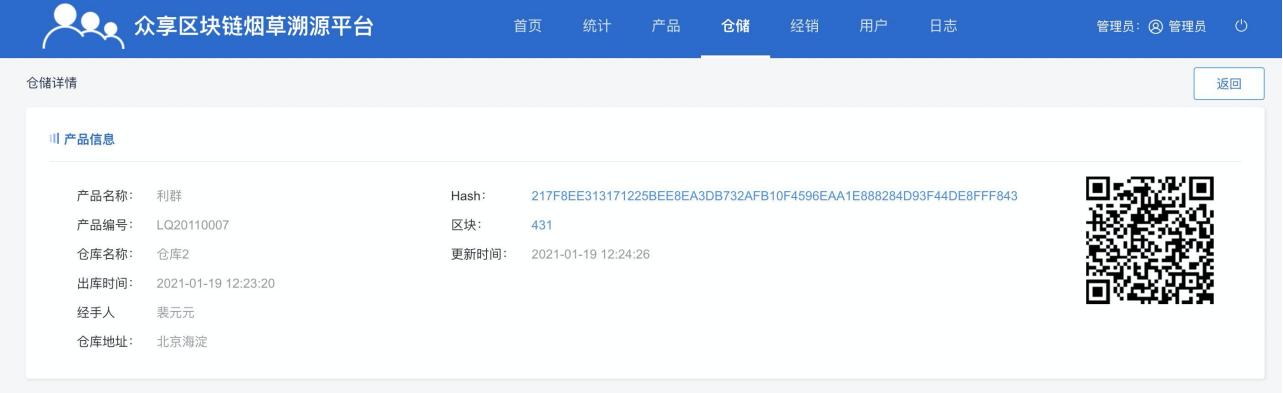

#### 3.5.4 溯源详情

在仓储列表,点击溯源列的【查看】按钮,可以查看到产品进入到仓储的溯源信息,如 下图:

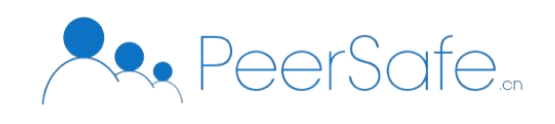

<span id="page-16-1"></span><span id="page-16-0"></span>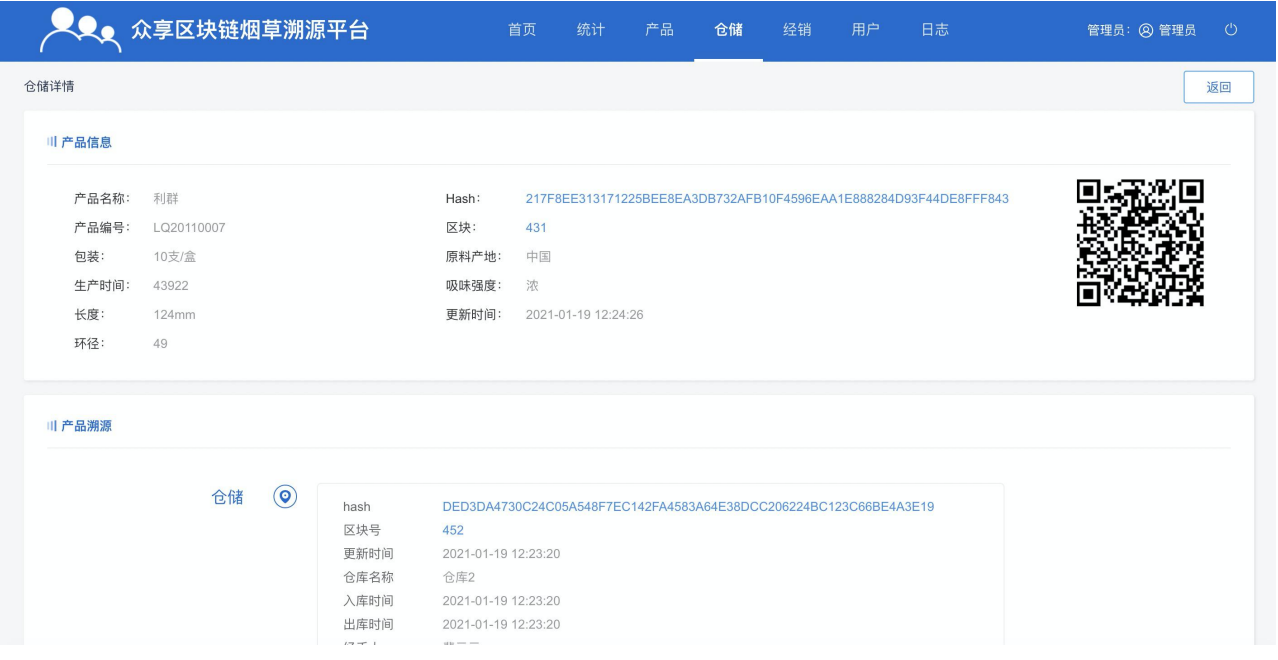

## 3.6 经销

## 3.6.1 经销列表

进入经销列表,可以查看所有进入过经销环节的产品,如下图:

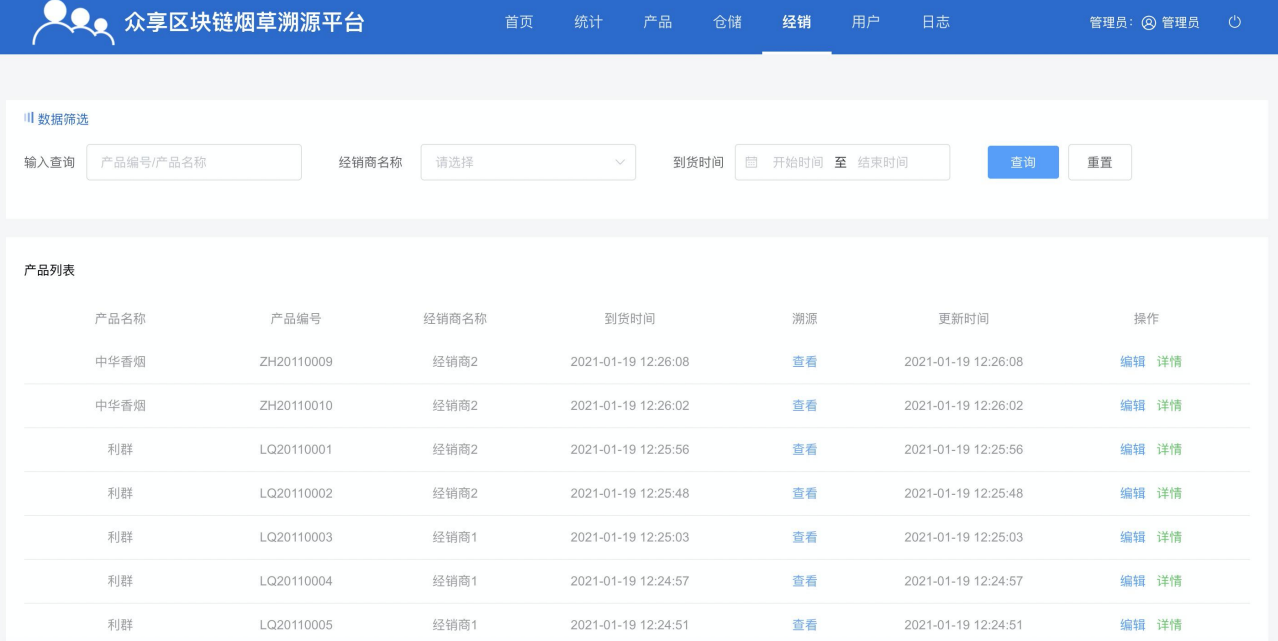

## 3.6.2 编辑经销商

在经销列表页面,点击【编辑】按钮,弹出编辑经销商弹框,修改信息后,点击【提交】 按钮, 即可修改成功, 如下图:

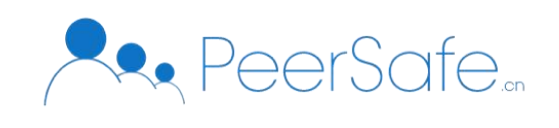

<span id="page-17-0"></span>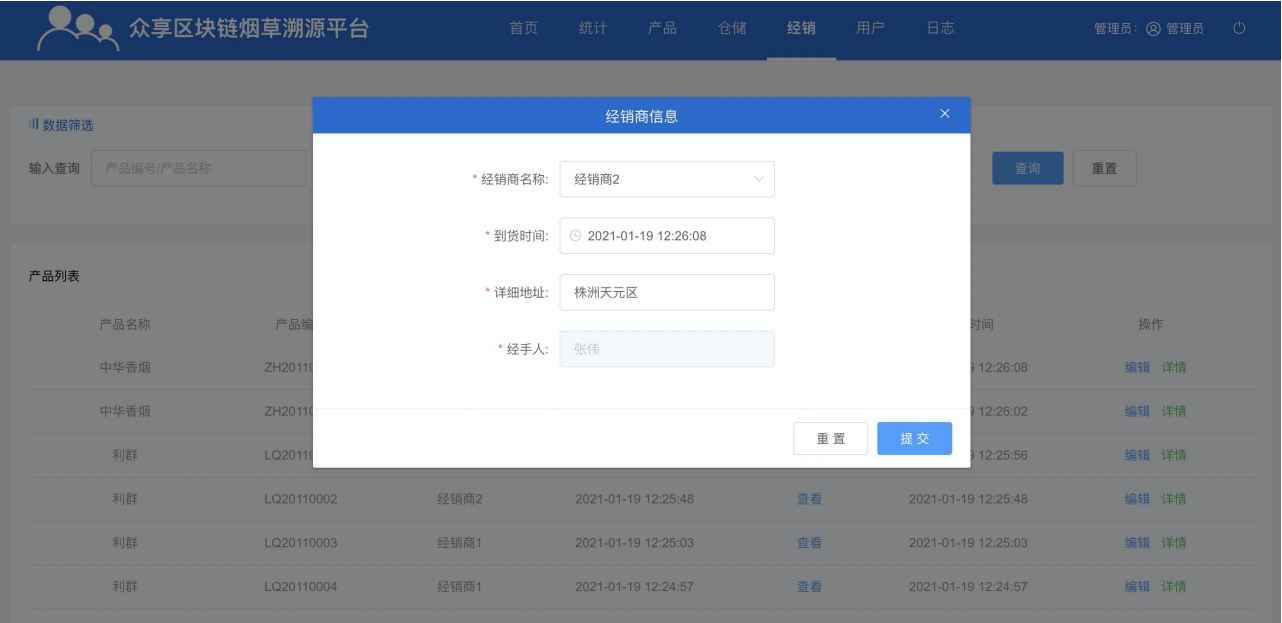

## 3.6.3 经销详情

在经销列表页面,点击操作列的【详情】按钮,可以查看到经销的详情信息,如下图:

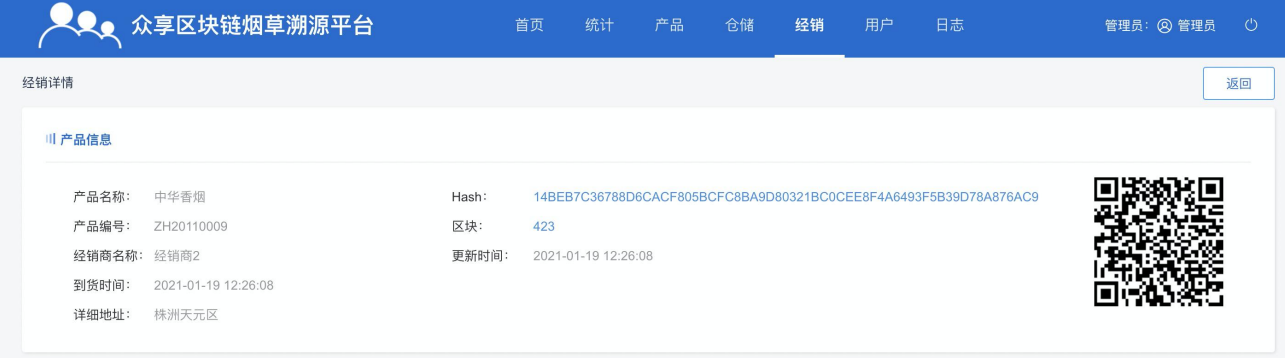

#### 4.6.4 溯源详情

在经销列表, 点击溯源列的【查看】按钮, 可以查看到产品进入到经销的溯源信息, 如 下图:

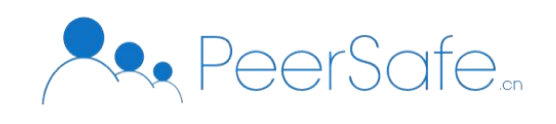

<span id="page-18-0"></span>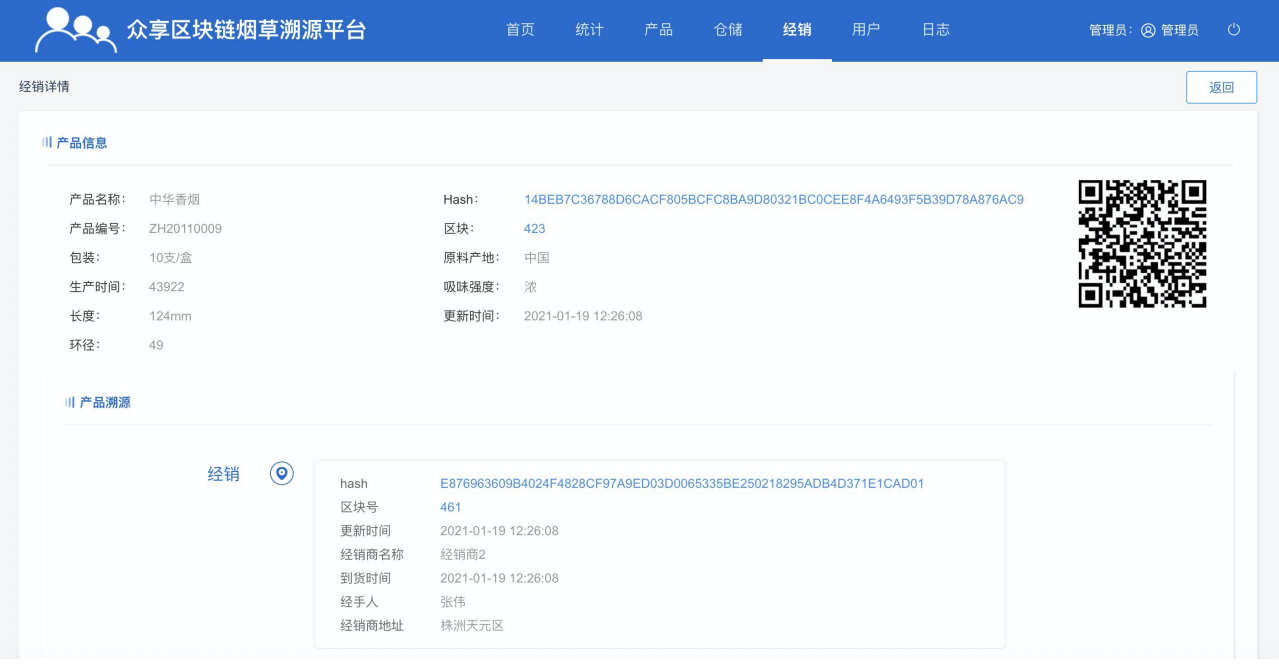

## 3.7 统计

进入统计页面,可以查看到【产品总数】、【仓库数】、【经销商数】、【溯源查询总 次数】的统计信息,如下图:

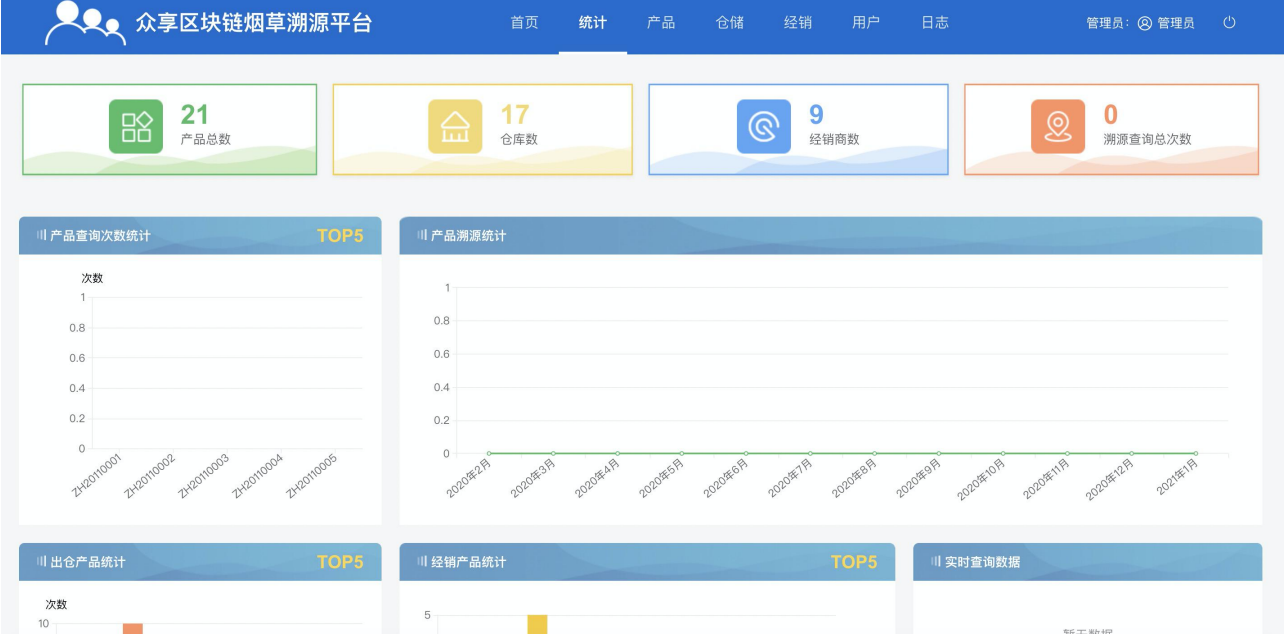

下方图表分别展示【产品查询次数统计】top5、【产品溯源统计】top5、【出仓产品统 计】top5、【销售产品统计】、【实时查询数据】、【最新产品列表】,如下图:

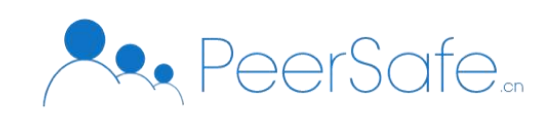

<span id="page-19-0"></span>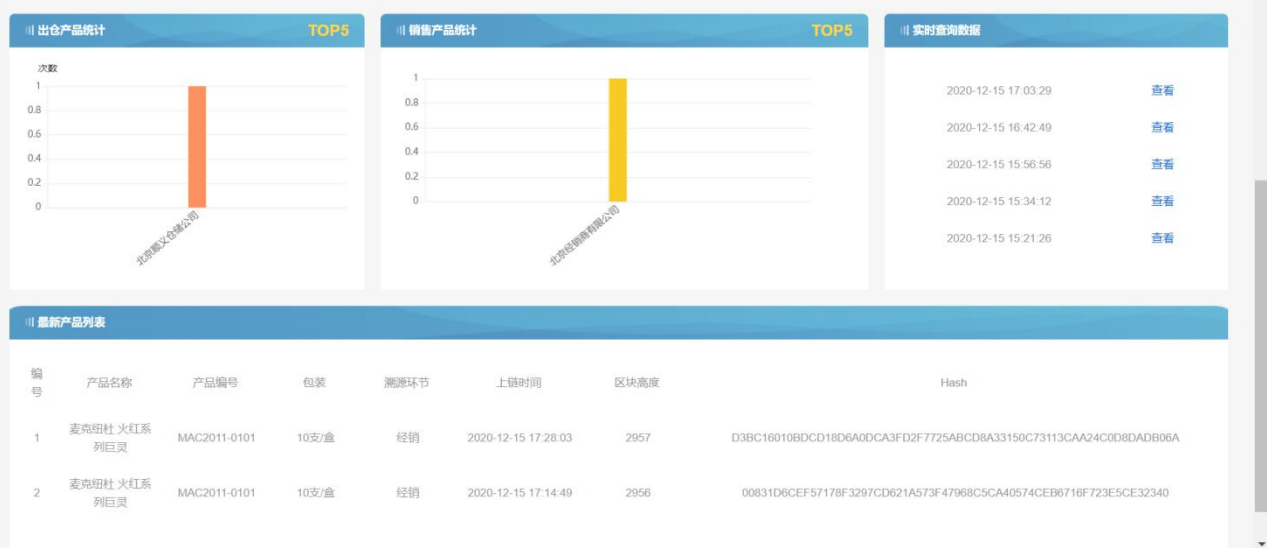

## 实时查询数据,如下图:

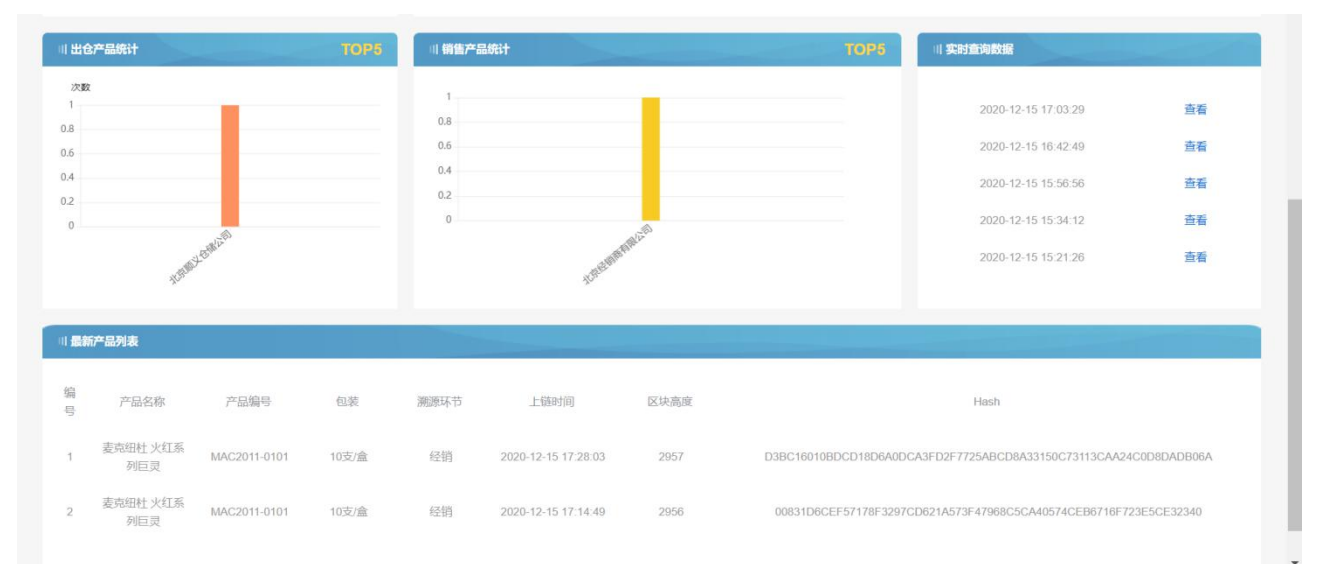

## 3.8 日志

进入日志页面,可以查看到管理员、操作员、仓储方、经销商的操作日志,点击【导出】 按钮,可以将日志导出成 excel 格式, 如下图:

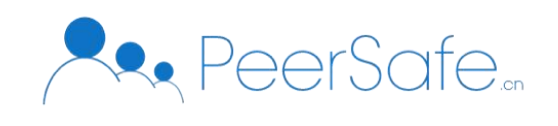

<span id="page-20-1"></span><span id="page-20-0"></span>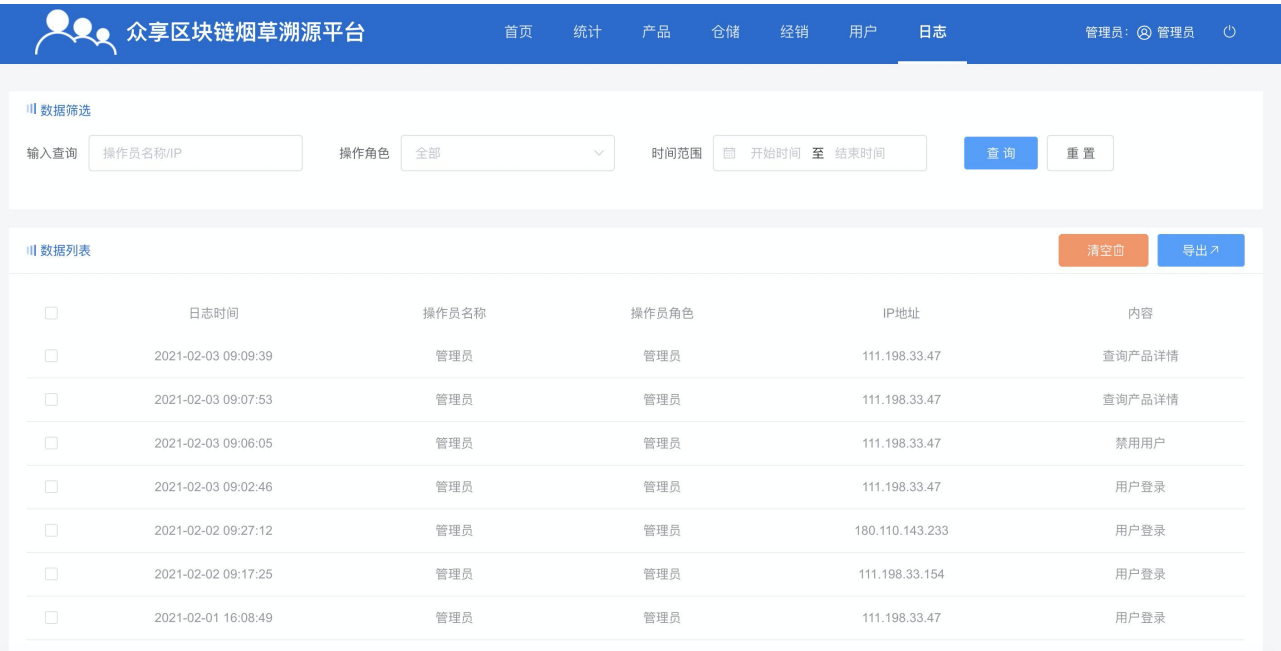

# 4. 操作指南\_仓储方/经销商

## 4.1 登录

搜索【中国烟草】小程序,进入小程序登录页面。输入【手机号】,点击【获取验证码】 按钮, 在【验证码】输入框输入手机上的验证码, 点击【登录】按钮, 进入系统, 如下图:

<span id="page-21-0"></span>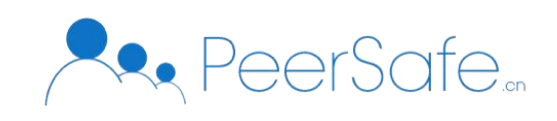

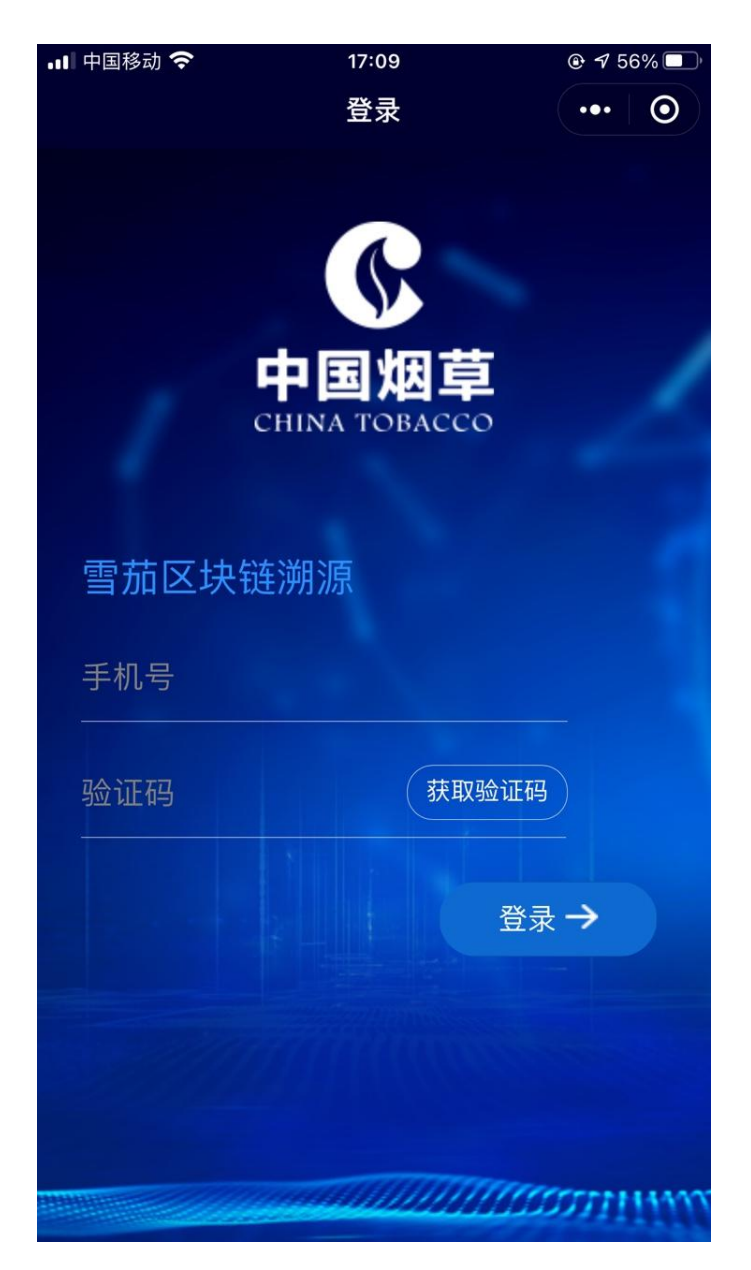

备注:

经销商、仓储方只能登录小程序;

经销商、仓储方的账号为管理员添加。

## 4.2 扫码

点击【扫描二维码】按钮,可以扫描商品上的明码,如下图:

<span id="page-22-0"></span>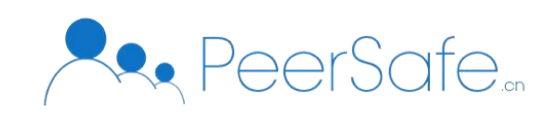

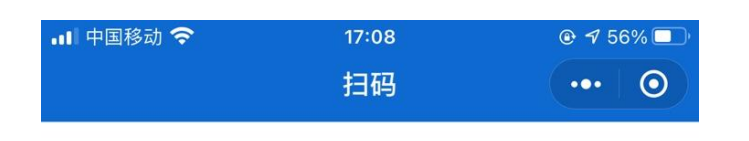

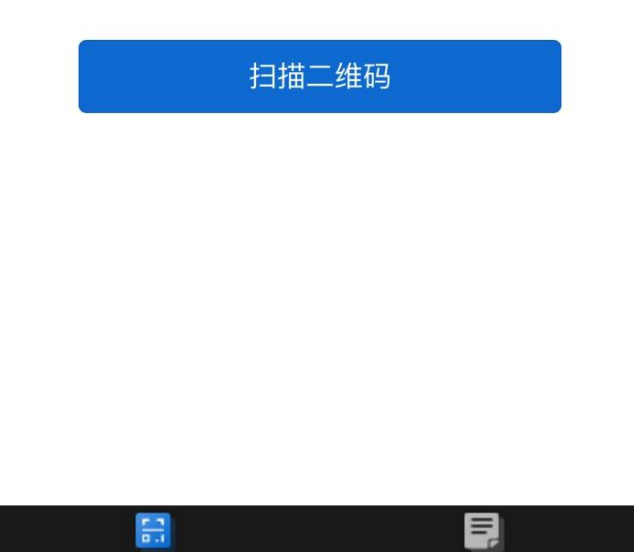

## 4.3 上传

扫描明码后,会进入到上传页面,页面展示了仓储方/经销商以及产品的信息,点击【上 传】按钮,上传成功,仓储方如下图:

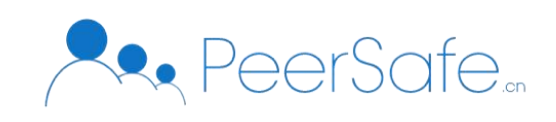

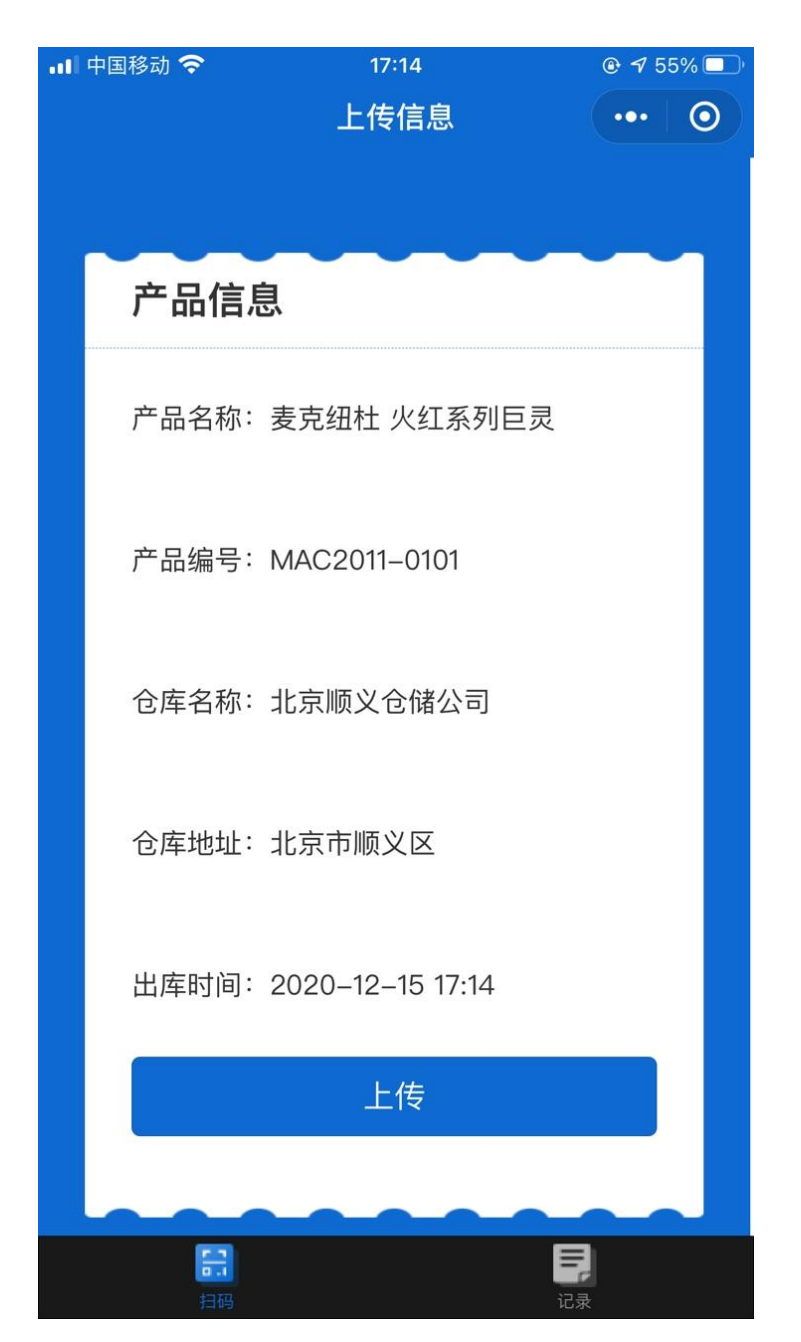

经销商的上传页面,如下图:

<span id="page-24-0"></span>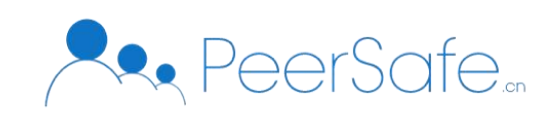

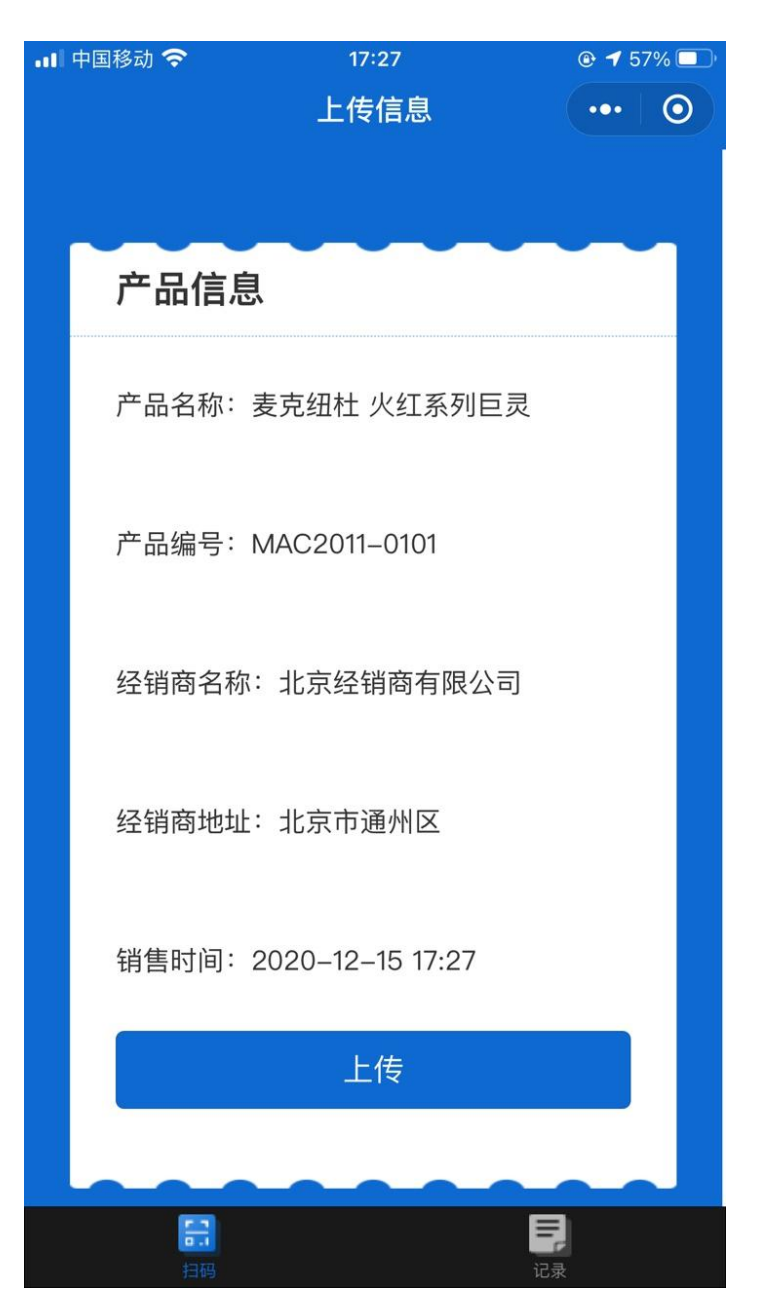

## 4.4 记录

仓储方/经销商可在【记录】页面,查看到之前上传的商品记录,如下图:

<span id="page-25-0"></span>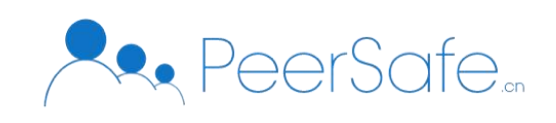

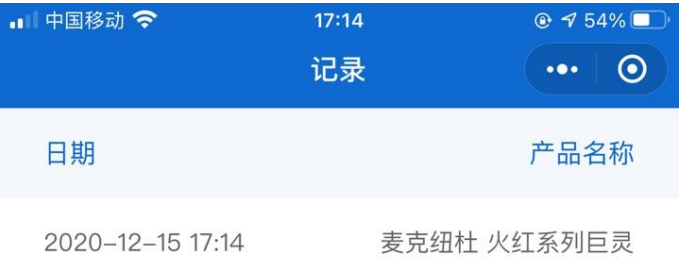

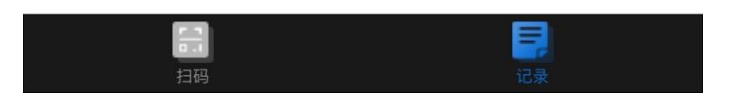

# 5. 操作指南\_溯源用户

购买产品的用户,可以通过使用手机的扫一扫,刮开产品的二维码涂层,扫描暗码,从 而获得此产品从产品、到仓储、到经销的全部溯源过程,如下图。

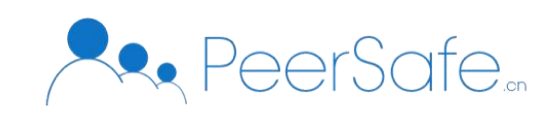

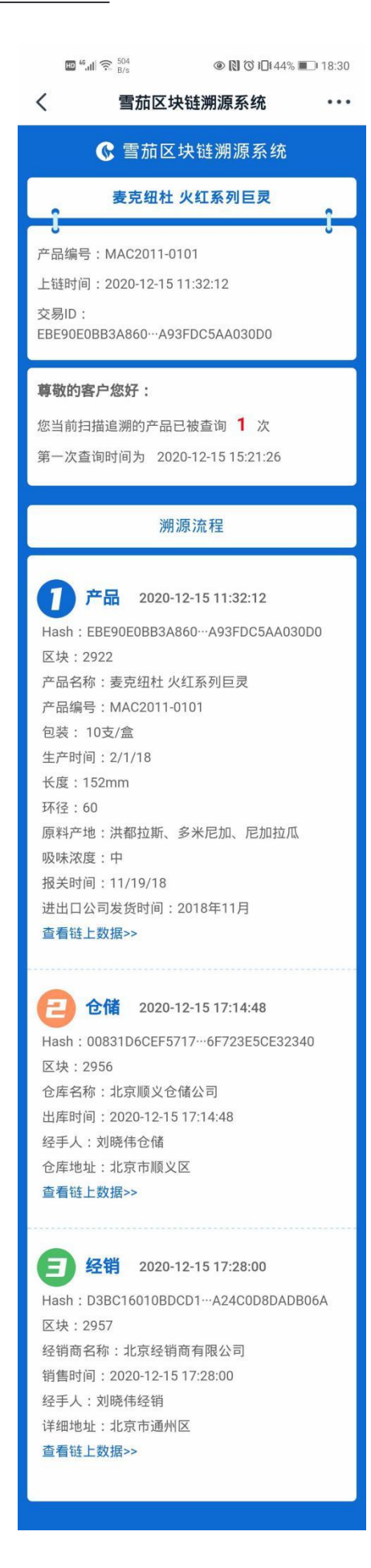